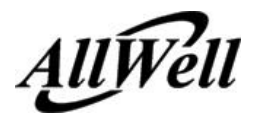

# **IPTV125 Quick Setup**

## **1. Login Setup Page:**

Press "Help" button on the remote controller when TV shows 'Starting" screen. Input "1234" as password with number keys, move focus to "OK" by clicking cursor "**R**" key and then click "**OK**" to enter normal setting.

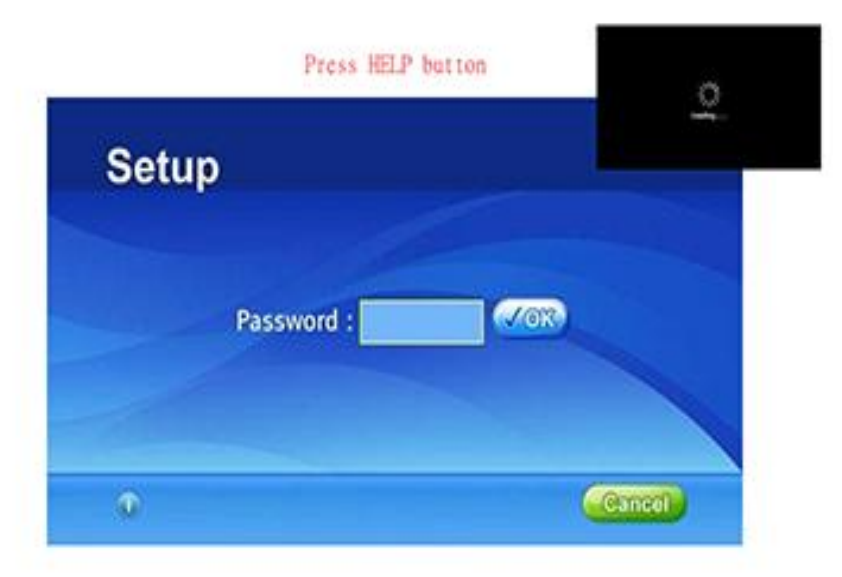

**2. After finishing IPv4/IPv6 setting, you'll find the portal page URL as below:**

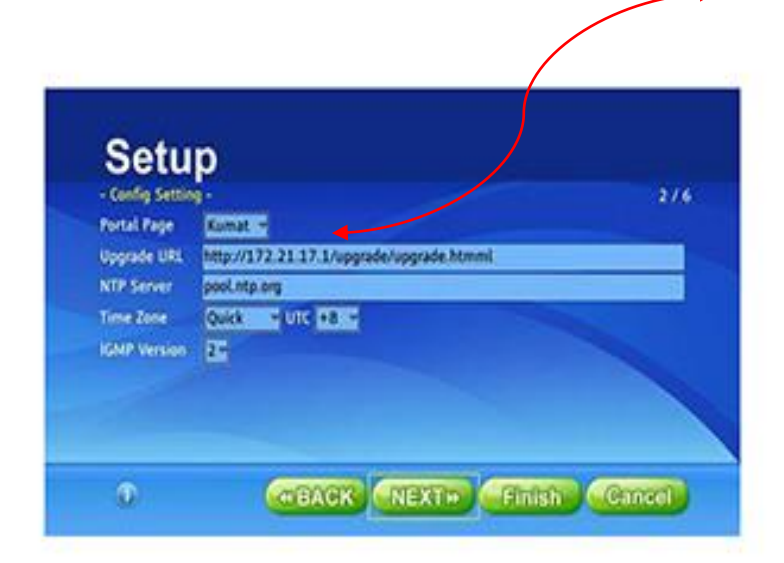

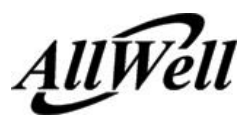

The portal page means the homepage that STB links after booting or press "**HOME**" key at remote. It can set to "Kumat", "Himi" or "User". If "User", please input address format as below in the input text field.

The address format of "Portal Page" and "Upgrade Page" can be **http(s)** web page or html file inside STB. For example:

**http://192.168.17.7/demo\_page/himi/home.html**

**https://[2012:2233:f3e8:5da2::188]/index.html**

**file:///root/titanium/demo\_page/kumat/menu/upgrade/upgrade.html file:///mnt/usb/usb21/demo\_page/kumat/tv/tv.hmtl (if using USB stick on rear USB port)**

There are three ways of setting portal page: Internal, USB, external web server

Internal: Kumat / Himi

These are stored locally and are read-only. Please refer to operation guide. Suggest for mass production firmware re-packaging.

USB: Unzip demo page.tgz to the USB drive

Select **"User"** on Portal Page setting and enter the address format as below: file:///mnt/usb/usb21/demo\_page/kumat/menu/menu.html or if providing LiveTV multicast/unitcast only: file:///mnt/usb/usb21/demo\_page/kumat/tv/tv.html usb21 is located on rear USB port, usb11 is the front USB port

Web Server: Unzip demo\_page.tgz to the web server root

Select **"User**" on Portal Page setting and enter the address format as below: http://www.webserver\_addr/demo\_page/kumat/menu/menu.html http://www.webserver\_addr/demo\_page/himi/home.html (modify ChannelList in himi.xml for IPTV channels) or if providing VOD services only: http://www.webserver\_addr/demo\_page/kumat/vod/vod.html http://www.webserver\_addr/demo\_page/himi/home.html (modify VodList in himi.xml for VOD list )

### **3. Modify the tv.js / himi.xml where the channel map is located.**

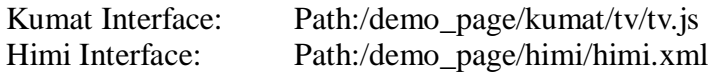

#### **4. Enhance channels in tv.js or himi.xml: (refer to operation guide for details) Kumat Interface: tv.js**

## *function Channel(){*

**/\*The format is ["Channel Number","Channel Name","Channel URL"]\*/ this.chTab = [ ["1","ACC","tv://224.6.6.70:1234"], //IPv4 UDP multicast ["2","XTV","tv://[ff3e::10]:1234"],//IPv6 UDP multicast ["3","SDP","http://172.15.5.5/vbs1v1.sdp"], //IPv4 UDP multicast**

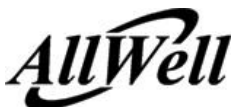

**["4","NSC","mcast://172.15.5.7/vbs1multi.nsc"], //IPv4 Windows Media multicast ["5","H264","rtsp://172.22.123.112/unit111"], //IPv4 RTSP H.264 ["101","KCC2","httptv://10.10.10.1/stream/Bikini\_California.1440x1080.ts"], //IPv4 HTTP file ["102","CCITV","httptv://[fec0::1]/stream/test.mpg"], //IPv6 HTTP file ["103","Feeling","httptv://streamer.ipstb.orion/stream/test.tp"], //FQDN HTTP file ["201","News77","tv://"+xsystem.ip4Addr+":1234"]]; //IPv4 UDP unicast }**

**Above is a default channel map, please insert channels format into list as above. Be aware the red color syntax at the head and the end.**

#### **Himi Interface: himi.xml**

 The IPTV channel setting is inside <ChannelLiat>…</ChannelLiat> element. The format is: **<ChannelList> <Channel type="ip"> <Num>Channel\_Number</Num> <Name>Channel\_Name</Name> <Url>Channel\_URL</Url> <Decode prm="Prameter\_Name">Prameter\_Value</Decode> </Channel> </ChannelList>**

**5. Refer to STB Operation Guide page 2: Minimum Configuration step by step using VLC as multicast streaming server @ 224.6.6.70:1234 (the minimum configuration for STB is using default local KUMAT as portal page)**